## How to Use Schedule Planner Student Quick Reference Guide

The Go to Accessible Version button within Schedule Planner is used to access the version of Schedule Planner that is compatible with assistive technologies (e.g., screen readers). For a text-based version of this quick reference guide that outlines the accessible version, go to <a href="https://it-training.missouri.edu/peoplesoft/student-admin/SchedulePlanner/SA">https://it-training.missouri.edu/peoplesoft/student-admin/SchedulePlanner/SA</a> ScheduleBuilderStudent TextOnly UMSLQuickReference.pdf.

Navigation: Main Menu > Self Service > Student Center > Academics-Schedule Planner

1. Click the Schedule Planner link.

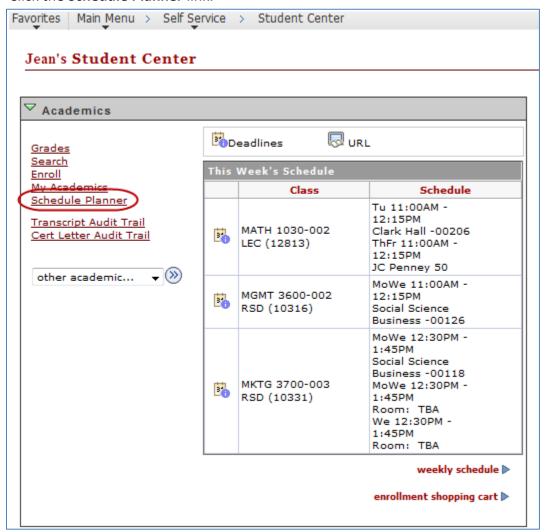

- 2. To launch the Schedule Planner, select CLICK HERE
- 3. Select the Term and Session.

4. Proceed with building a schedule.

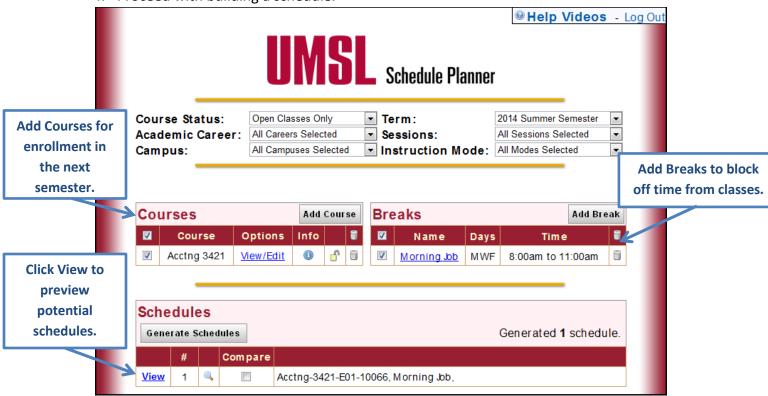

5. When you have found a schedule you like, click **Send Schedule to Shopping Cart**.

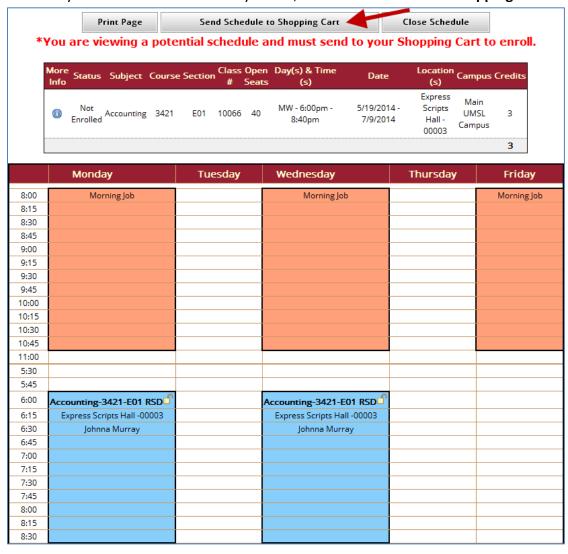

- 6. After sending your schedule to the shopping cart, a confirmation screen will display. Click the **Close** button.
- 7. The Schedule Planner page will display again. Because building a schedule does not register you for classes you should click the **Course Enrollment** button to proceed with registration.

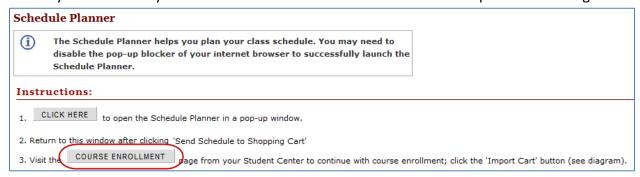

8. The Import Cart button will now display. Click this button to import your schedule from Schedule Planner and complete the registration process.

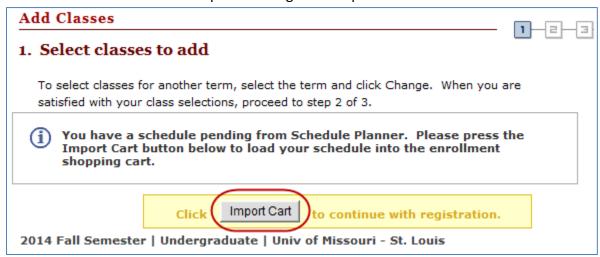